*The 2nd page of menu options are only available with a CR1000.* 

To access the 2nd page of menu options, press the **MORE** button that corresponds with the black arrow pointing down.

### *CONFIGURING CR1000* **USER ACTION** TERMINAL RESPONSE Press CONFIGURE CR1000 **F1** Please Enter Password Type **1, ALPHA, ALPHA, 6, 6, 8,**  Configuring CR1000 **3, 1,** then **Enter** Please be Patient… Config complete. *UPLOADING IMAGESUSER ACTION TERMINAL RESPONSE* Press UPLOAD IMAGES **F2** Please Enter Password Type **1, ALPHA, ALPHA, 6, 6, 8,**  UPLOADING IMAGES **3, 1,** then **Enter** PLEASE BE PATIENT IMAGE SENT X OF X UPLOAD COMPLETE To access the 1st page of menu options, press the **RESERVED** button that corresponds with the black arrow pointing up. *ERROR MESSAGES Error Error*

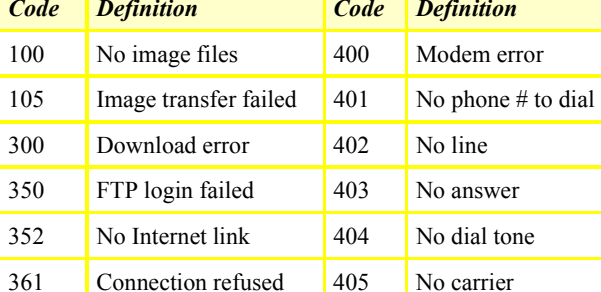

## *STATE CODE TABLE*

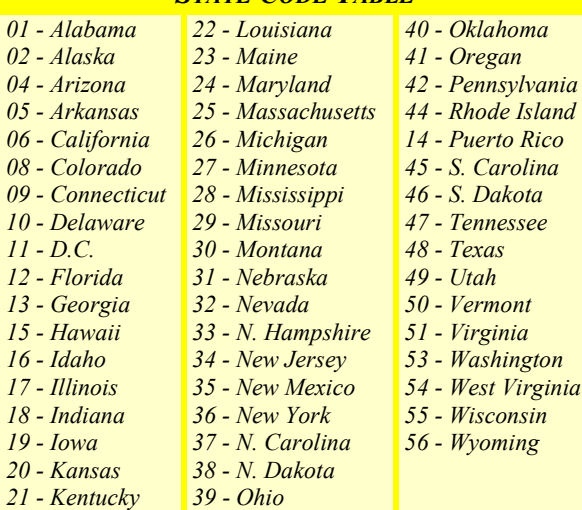

#### *MERCHANT NAME*

*MERCHANT ID#* 

*SALES REPRESENTATIVE*

*SALES REPRESENTATIVE'S PHONE #* 

*\_\_\_\_\_\_\_\_\_\_\_\_\_\_\_\_\_\_\_\_\_\_\_\_\_\_\_\_\_\_\_\_\_\_\_\_\_\_\_\_\_\_\_\_\_* 

*\_\_\_\_\_\_\_\_\_\_\_\_\_\_\_\_\_\_\_\_\_\_\_\_\_\_\_\_\_\_\_\_\_\_\_\_\_\_\_\_\_\_\_\_\_* 

*\_\_\_\_\_\_\_\_\_\_\_\_\_\_\_\_\_\_\_\_\_\_\_\_\_\_\_\_\_\_\_\_\_\_\_\_\_\_\_\_\_\_\_\_\_* 

*\_\_\_\_\_\_\_\_\_\_\_\_\_\_\_\_\_\_\_\_\_\_\_\_\_\_\_\_\_\_\_\_\_\_\_\_\_\_\_\_\_\_\_\_\_ CREDIT CARD PROCESSOR*

*CREDIT CARD PROCESSOR'S PHONE #*

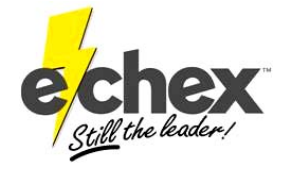

*\_\_\_\_\_\_\_\_\_\_\_\_\_\_\_\_\_\_\_\_\_\_\_\_\_\_\_\_\_\_\_\_\_\_\_\_\_\_\_\_\_\_\_\_\_* 

*222 W. Las Colinas Blvd. Suite 111 Irving, TX 75039 Tel: 877.888.CHEX Fax: 972.409.9162 www.e-chex.net* 

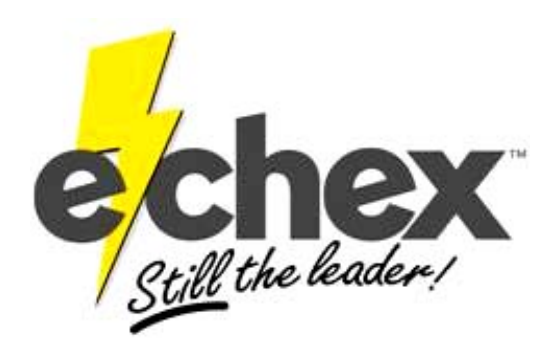

# QUICK REFERENCE GUIDE FOR THE *OMNI 3200*

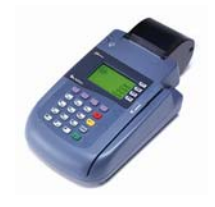

*& OMNI 3200SE*

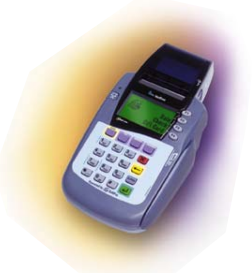

*APPLICATION ECHEX10 (CR600 &CR1000i)* 

*Press the Func /Enter &#3 key to switch from E-Chex to SoftPay and press "***F3***" to return to E-Chex. You must access the check program before continuing* 

#### *CHECK CONVERSION*

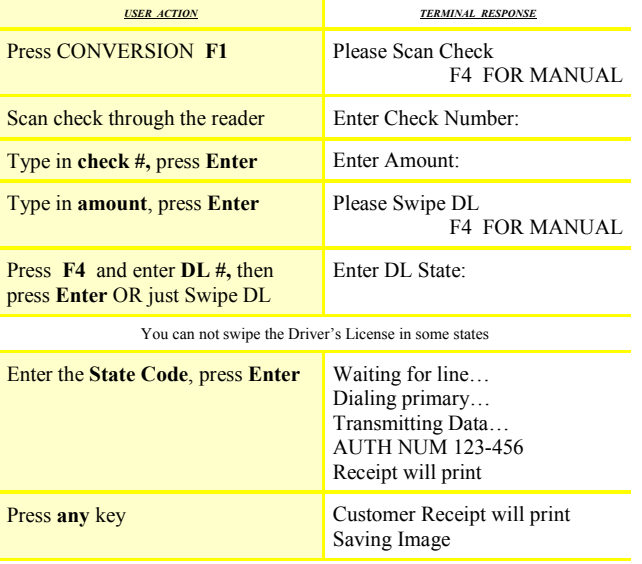

If you get a *Manager Needed* response, refer to the response explanation. If you wish to override the transaction, follow the instructions under *Overriding a Check Conversion*.

## *OVERRIDING A CHECK CONVERSION*

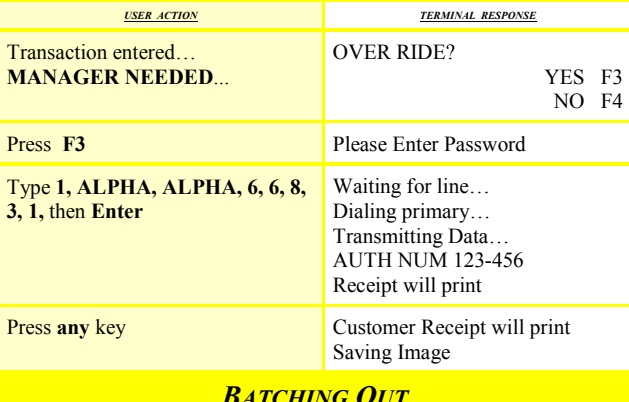

#### *BATCHING OUT*

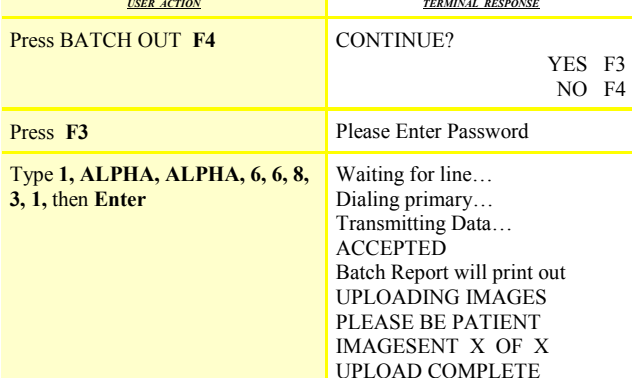

## *CHECK VERIFICATION*

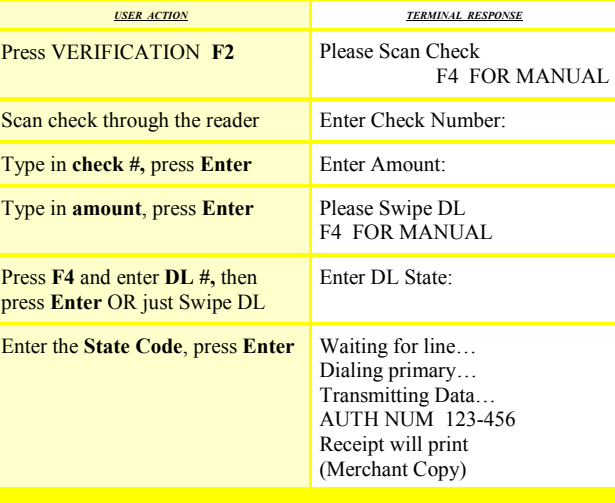

## *VOIDING A TRANSACTION*

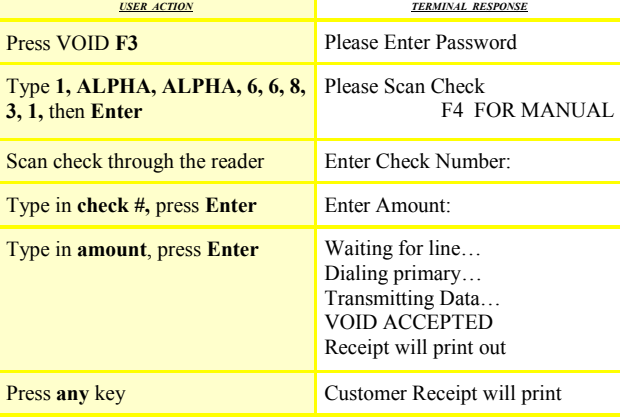

Voids are not accepted if information does not match a transaction entered. It will say: **No TXN to Void.** 

### *PRINTING RECEIPT COPIES*

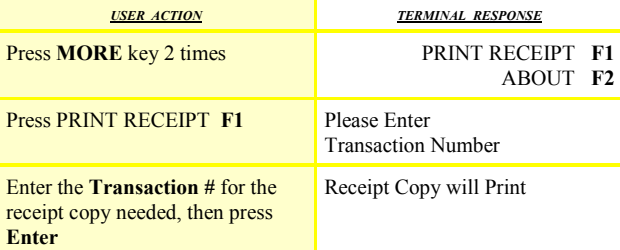

If the transaction can not be found or it has already been batched out, it will say: **No TXN to Print.**

#### *SET DATE & TIME*

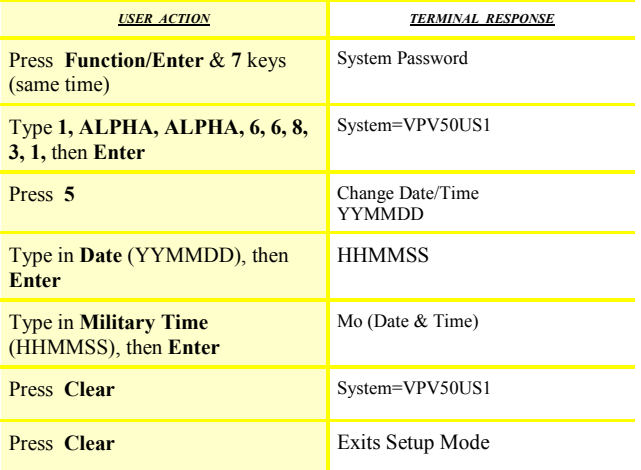

## *TERMINAL RESPONSES*

**DECLINED / ID IS FLAGGED -** *Do not accept check. The ID is associated with a checking account that has a problem. Refer check writer to the phone number at the bottom of the receipt.*

**ERROR IN MICR** - *Check reader can't read check. Ask for another form of payment or keep check for deposit.* 

**ERROR IN ID** - *There was a format error in the ID. Re-enter the DL number.* 

**NO ACH** *- The bank is not signed up for ACH (usually small banks or credit unions), or the check writer has a block against ACH debits. The terminal will also give this response if the check reader did not pick up the full ABA number or the transaction was manually entered.* 

**BANK STOP** - *The bank has stopped or closed the account.* 

**STLN/FRGD** - *Someone has reported that checks drawn on this account have been stolen or forged.* 

#### *MANAGER NEEDED RESPONSES*

\*You have the option to override any of these responses and process the check, however it will not be guaranteed. (Re-presented check is the only exception)\*

**RE-PRESENTED CHECK** - *The check number has been processed once already. It can be overridden if it was not a successful transaction the first time.* 

**CHECK TOO LARGE** *- The face amount of the check exceeds the merchant's guaranteed limit.* 

**YOUNG ACCOUNT -** *Unrecognized check writer.* 

**WIN/LOC DAY/LOC -** *Exceeds guarantee limit*